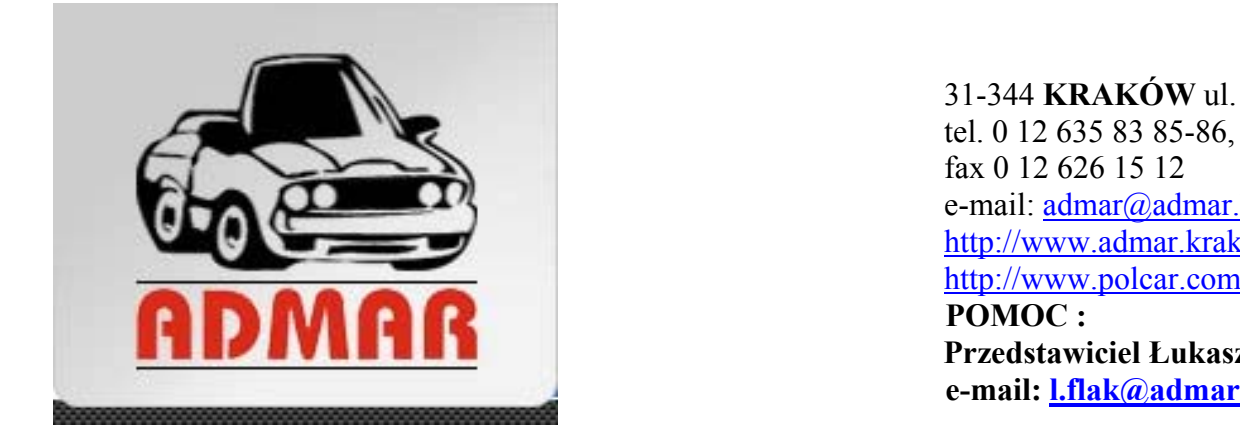

31-344 **KRAKÓW** ul. Ojcowska 174B tel. 0 12 635 83 85-86, 635 83 90-91 fax 0 12 626 15 12 e-mail: [admar@admar.krakow.pl](mailto:admar@admar.krakow.pl) <http://www.admar.krakow.pl/> <http://www.polcar.com.pl/> **POMOC : Przedstawiciel Łukasz: 0665 506 508 e-mail: [l.flak@admar.krakow.pl](mailto:l.flak@admar.krakow.pl)**

# **Porady:**

Pierwsze uruchomienie po zainstalowaniu:

Wyskoczy nam ramka (karta informacyjna) w tej ramce musimy wpisać dane firmy, numer klienta nadany przez firmę ADMAR oraz kod: ADR

Po wypełnieniu tej karty informacyjnej należy przejść dalej naciskając przycisk "DALEJ" i tak do końca rejestracji. (UWAGA: Proszę o nie zaznaczanie i nie odznaczanie żadnych sposobów rejestracji - pozostawiamy tak jak program zaznaczył).

#### **ABY ZAREJESTROWAC PROGRAM: ( W przypadku gdy zgłoszenie rejestracji zostało odrzucone)**

Sposoby:

1) wejść na stronę

http://software.polcar.com.pl/products/eCar/ecar\_1\_1\_SP1.exe

i pobrać poprawkę do programu "ecar 1.1 SP1".

Następnie zainstalować ją i potem uruchamiamy nasz program i przeprowadzamy jeszcze raz rejestracje.

W tym celu wchodzimy w POMOC >> REJESTRACJA >> DALEJ (klikami cały czas dalej aż wyskoczy komunikat "Zgłoszenie rejestracji zostało zapisane...."

Po tym komunikacie nasz program będzie zarejestrowany do godzinki i wtedy już w pełni będzie można korzystać ze sprawdzania stanów magazynowych jak i pobierać codziennie ceny i zamawiać przez Internet.

2)

Wejść na CD2+opis i znaleźć plik o nazwie:

"ecar\_1\_1\_SP1" klikając dwa razy instalujemy, a potem uruchamiamy nasz program i przeprowadzamy jeszcze raz rejestracje.

W tym celu wchodzimy w POMOC >> REJESTRACJA >> DALEJ (klikamy cały czas dalej aż wyskoczy komunikat "Zgłoszenie rejestracji zostało zapisane...."

Po tym komunikacie nasz program będzie zarejestrowany do godzinki i wtedy już w pełni będzie można korzystać ze sprawdzania stanów magazynowych jak i pobierać codziennie ceny i zamawiać przez Internet.

Po zainstalowaniu katalogu NALEŻY:

**1.Ustawić VAT / RABAT**  -Ustawienia aplikacji >>> Magazyny >>> VAT >>> 22% ,(jeśli wyskakuje błąd należy ustawić strzałkami)

#### **2. Aby pobrać ceny z płytki:**

-Pomoc >>> Aktualizacje >>> Dodaj nową (szukamy płytki CD z cenami) >>> zaznaczamy jeden z plików i naciskami  $OK.$ ) >>>

>>> (po pobraniu cen musimy je wprowadzić w katalog po przez przycisk )>>>Uruchom [Jeśli są dwa pliki lub więcej to powtarzamy czynność 2.]

#### **3.Aby pobrać ceny z internetu**

-Pomoc >>> Aktualizacje >>> Nowe aktualizacje >>>Pobierz >>> (zaznaczamy jeden z plików) >>> >>> (po pobraniu cen musimy je wprowadzić w katalog po przez przycisk)>>>Uruchom [Jeśli są dwa pliki lub więcej to powtarzamy czynność 3.]

#### **4.Zamawianie przez internet :** (działa przy dobrze skonfigurowanym programie

do wysyłania poczty elektronicznej)

Wybieramy część którą chcemy zamówić >>> prawy klawisz myszy (na część) >>> Zamów cześć. Wszystkie części są umieszczane w koszyku ,aby wejść do niego:

OKNA >>> KOSZYK (W tym okienku jest możliwość usunięcia, modyfikacji a po naciśnięciu WYSLIJ otworzy nam się program do wysyłania wiadomości email gdzie musimy odnalezc przycisk WYSLIJ i powinno zamówienie być sfinalizowane)

#### **5.Sprawdzanie stanów magazynowych:**

-Prawy klawisz myszy (na zaznaczonej części ) >>> Sprawdź stany magazynowe. (Pokazuje stan magazynowy główny w WARSZAWIE)

#### **6.Oznaczenia produktów :**

**O** – część oryginalna\* oznakowana logo - znakiem towarowym producenta pojazdu

**Q** – część oryginalna\* oznakowana logo - znakiem towarowym producenta części, dostarczającego dany element na pierwszy montaż

**PC/PT** – część o porównywalnej jakości\*\*. Część ta posiada dodatkowo certyfikat jakości wydany przez instytut certyfikujący Centro Zaragoza/Thatcham

**PJ** – część o porównywalnej jakości\*\*, szczególnie polecana przez dostawcę (dystrybutora)

**P** – część o porównywalnej jakości\*\*

**ZJ** – zamiennik o podwyższonej jakości, polecany przez dostawcę (dystrybutora)

**Z** – pozostałe zamienniki

# **OPIS PROGRAMU NOWOŚCI , POPRAWKI na stronie:**

[http://software.polcar.com.pl](http://software.polcar.com.pl/)

### **- =FAQ = - Odpowiedzi na najczęściej zadawane pytania.**

# **1. Czy rejestracja programu jest wymagana ?**

*Nie, nie wymagamy rejestracji programu eCar. Można zainstalować i korzystać z nie zarejestrowanej wersji.*

### **2. Co daje zarejestrowanie programu?**

*Po zarejestrowaniu programu i zaakceptowaniu zgłoszenia przez pracowników dystrybutora lub działu handlowego firmy POLCAR, użytkownik uzyskuje dostęp do dodatkowych funkcji sieciowych wymagających komunikacji z serwerem firmy Polcar. Są to np. pobieranie aktualizacji, sprawdzanie aktualnych stanów magazynowych on-line.*

### **3. Jak sprawdzić czy mój program jest zarejestrowany?**

*Aby sprawdzić, czy program jest zarejestrowany należy w oknie Pomoc -> Rejestracja kliknąć na przycisk "Sprawdź status rejestracji". Wymagane jest posiadanie aktywnego połączenia internetowego.*

### **4. Przy rejestracji nie mam możliwości wybrania sposobu rejestracji przez Internet lub e-mail.**

*Nie zaznaczono opcji "Posiadam połączenie internetowe". Należy zaznaczyć tę opcję w okienku "Ustawienia ogólne"*

## **5. Po zarejestrowaniu programu nie otrzymuję listy nowych aktualizacji.**

#### *Są dwie możliwości:*

*a) Są już zainstalowane wszystkie dostępne w danej chwili aktualizacje b) Brak uprawnień do plików. W celu nadania uprawnień proszę skontaktować się z dystrybutorem lub pracownikami działu handlowego firmy Polcar. (tel. +48 22 797 32 80 - Paweł Milewski, Ireneusz Olejniczak).* 

### **6. Jak wyszukać część gdy znam numer producenta lub OE?**

*Korzystając z funkcji wyszukiwania wg. Numeru obcego można wyszukiwać części podając numer OE lub producenta. Przy wpisywaniu można korzystać ze znaków alfanumerycznych, pomijając kropki, kreski, co znacząco upraszcza wyszukiwanie i zmniejsza możliwość pomyłki.*

### **7.Jak sprawdzić z jakiego dnia pochodzą stany magazynowe?**

*W programie można pobierać stany magazynowe z kilku magazynów, dodatkowo można sprawdzać stany magazynowe w trybie on-line dla wybranych części. Dlatego nie można jednoznacznie odpowiedzieć z jakiego dnia pochodzą stany.*  Informację o dacie stanu konkretnej części można uzyskać klikając dwukrotnie na linii z częścią. Wyświetlone zostanie *wówczas okienko ze szczegółowymi informacjami o dacie i godzinie pochodzenia informacji.* 

#### **8. Przy odczycie szczegółów części (wybraniu części z okienka) pojawia się informacja o braku płyty w napędzie.**

*Taki komunikat może wystąpić, gdy zainstalowano program pozostawiając zdjęcia na płycie, a płyty niema obecnie w*  napędzie. Należy włożyć płytę ze zdjęciami lub wyłączyć automatyczne pokazywanie zdjęć. W tym celu należy *odznaczyć opcję "Pokazuj zdjęcie" w okienku "Ustawienia ogólne"*

### **9. Jakie ceny są przekazywane w aktualizacjach?**

*Wszystkie przekazywane ceny są cenami netto. Informacje dodatkowe, czy są to ceny przed rabatami czy po rabatach, oraz w jakiej walucie zostały przekazane, można uzyskać u dystrybutora. W okienku aktualizacji znajduje się kolumna "Wersja danych", która jest pomocna w określeniu rodzaju cen.*